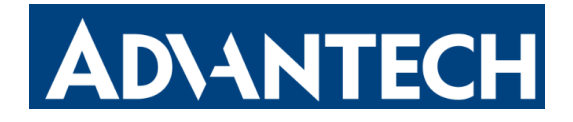

# **Temperature Sensor Featuring LoRaWAN**® **LEO-S552-TPG0**

User Guide

# DNANTECH

#### **Safety Precautions**

Advantech will not shoulder responsibility for any loss or damage resulting from not following the instructions of this operating guide.

- $\div$  The PT100 temperature probe has a sharp point. Please be careful and keep the edges and points away from human body.
- $\div$  The device must not be disassembled or remodeled in any way.
- $\div$  To ensure the security of your device, please change the device password during the initial configuration. The default password is 123456.
- $\cdot \cdot$  The device is not intended to be used as a reference sensor, and Advantech will not should responsibility for any damage which may result from inaccurate readings.
- ◆ Do not place the device close to objects with naked flames.
- $\div$  Do not place the device where the temperature is below/above the operating range.
- \* Make sure electronic components do not drop out of the enclosure while opening.
- $\div$  When installing the battery, please install it accurately, and do not install the inverse or wrong model.
- The device must never be subjected to shocks or impacts.

#### **Declaration of Conformity**

LEO-S552-TPG0 is in conformity with the essential requirements and other relevant provisions of the CE, FCC, and RoHS.

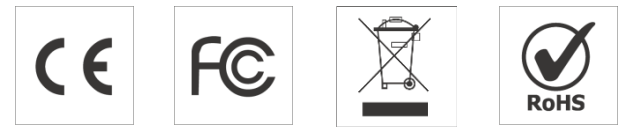

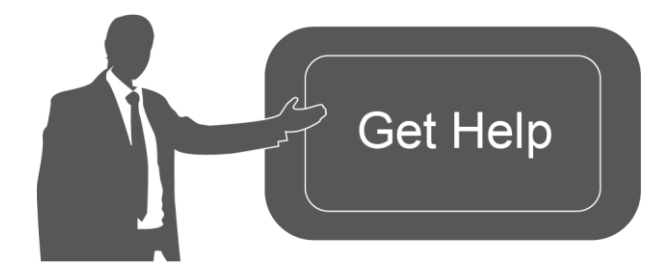

For assistance, please contact Advantech technical support: Email[:Lily.Huang@advantech.com.tw](mailto:Lily.Huang@advantech.com.tw) Tel: 886-2-7732-3399 Fax: 886-2-2794-7334 Address: No.1, Alley 20, Lane 26, Rueiguang Road,Neihu District, Taipei, Taiwan

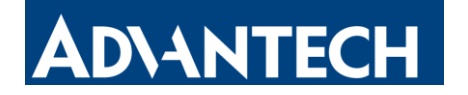

# **Contents**

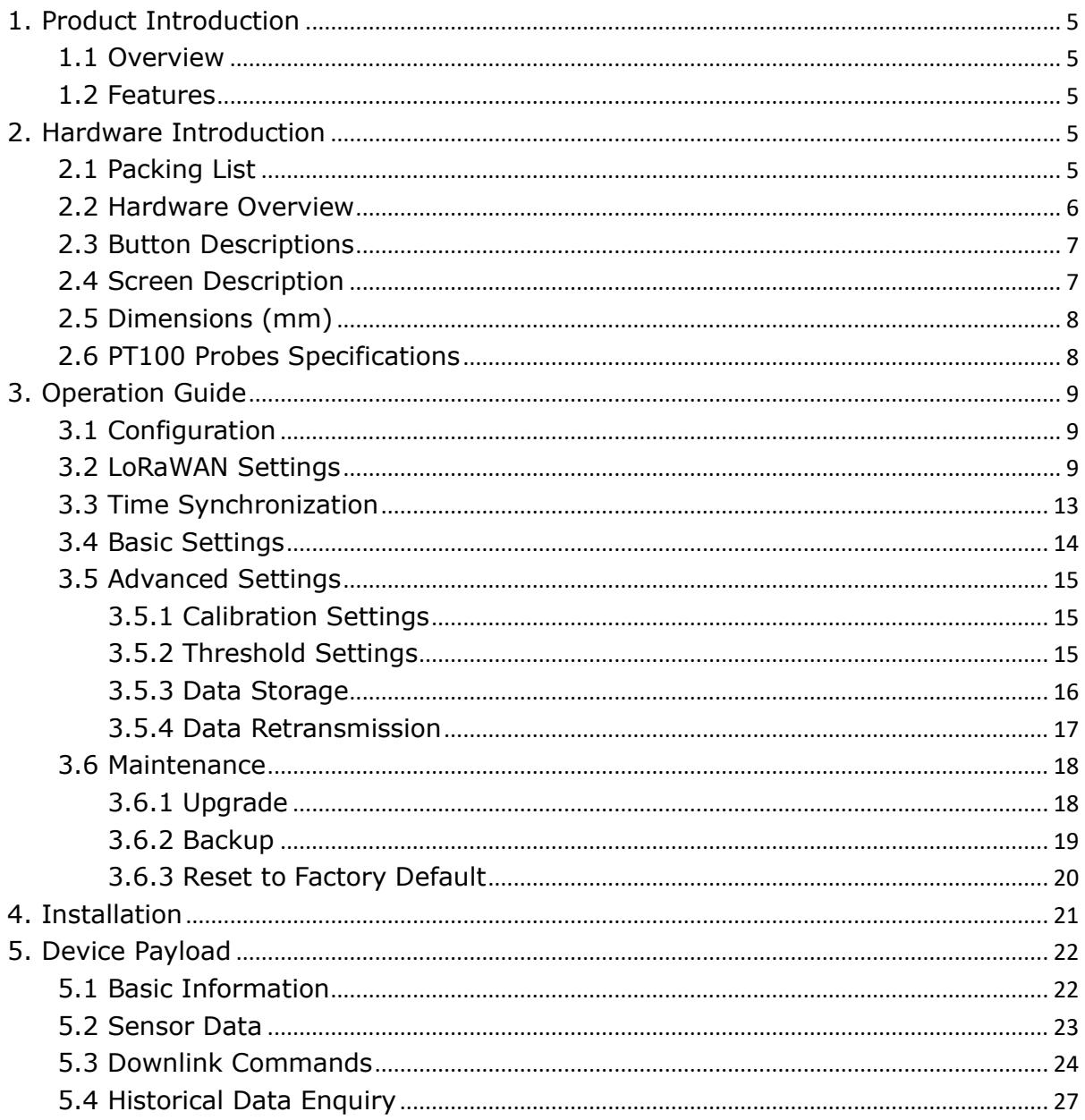

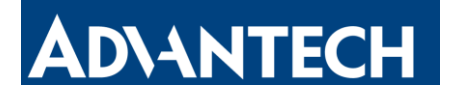

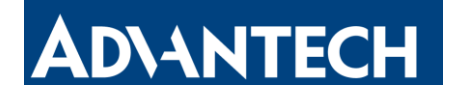

# <span id="page-4-0"></span>**1. Product Introduction**

# <span id="page-4-1"></span>**1.1 Overview**

Advantech LEO-S552-TPG0 is an advanced resistance temperature sensor with a visualized data display. It features extendable connecting lines and two detecting probes, including two A-class food-grade temperature probes. LEO-S552-TPG0 prioritizes security and reliability, ensuring traceable data and effortless data exports for seamless integration.

LEO-S552-TPG0 is designed for measuring a wide range of temperature in harsh environments and transmitting data using LoRaWAN® technology. With this low power consumption technology, LEO-S552-TPG0 can maintain a long operational life with its embedded batteries.

LEO-S552-TPG0 is widely used for temperature monitoring applications like food processing, cold chain storage of food or medicine, etc.

## <span id="page-4-2"></span>**1.2 Features**

- IP65 waterproof enclosure with dust plug, suitable for harsh environment.
- Support automated temperature monitoring and record data with anti-tamper features to meet HACCP (Hazard Analysis and Critical Control Points) requirements, as well as the authenticity requirements of 21 CFR Part 11B electronic record.
- Provide simplified PDF data export for easy documentation without complex paperwork.
- Built-in two large-capacity replaceable batteries, ensuring an extended battery life.
- Features low-consumption LCD display, enabling intuitive data reading.
- Store up to 10,000 historical records locally and supports data retrieval and retransmission to prevent data loss.
- Equipped with NFC and Type-C USB for quick and easy configuration.
- **•** Function effectively with standard LoRaWAN<sup>®</sup> gateways and network servers.

# <span id="page-4-3"></span>**2. Hardware Introduction**

### <span id="page-4-4"></span>**2.1 Packing List**

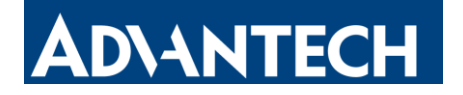

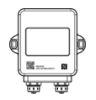

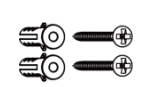

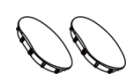

1 × LEO-S552-TPG0 Device

2 x Mounting Kits 2 x Screw Caps

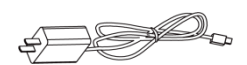

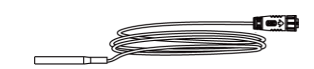

1 x Type-C Cable & Power Adapter

(Optional)

2 x PT100 **Temperature** Probe(Needle, Food )

**If any of the above items is missing or damaged, please contact your sales representative.**

# <span id="page-5-0"></span>**2.2 Hardware Overview**

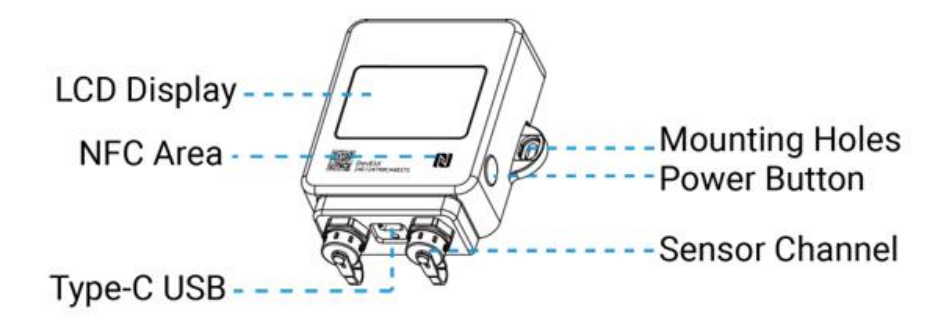

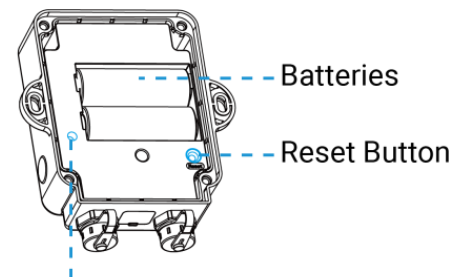

LED Indicator

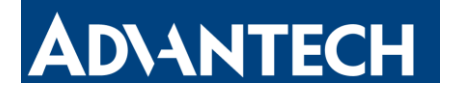

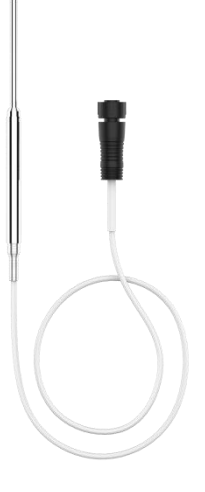

# <span id="page-6-0"></span>**2.3 Button Descriptions**

**Power Button**

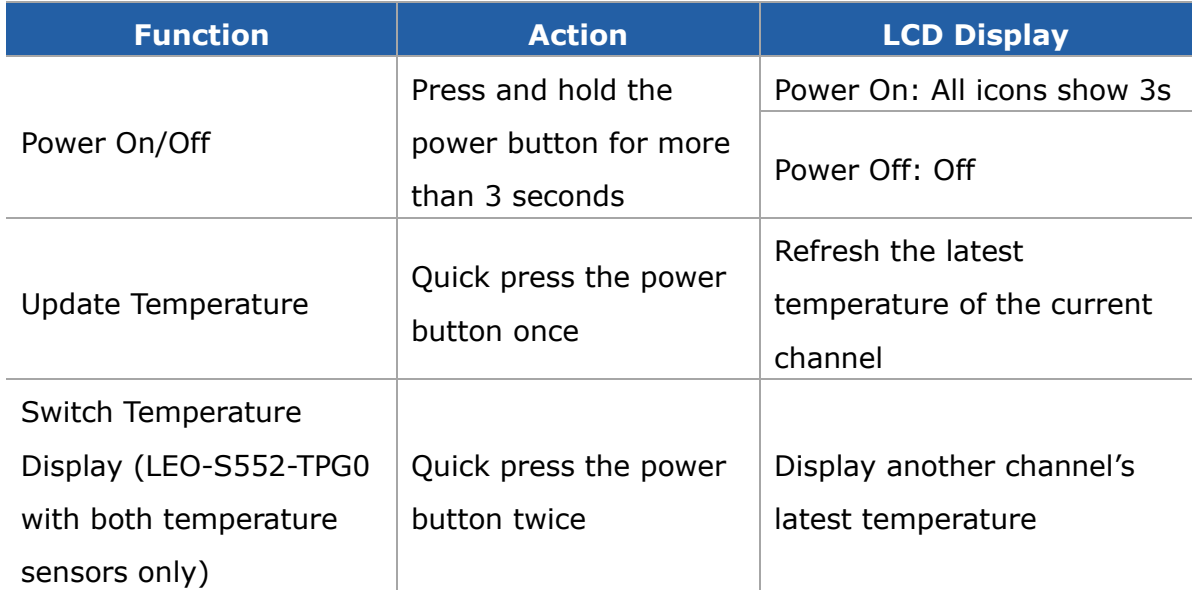

#### **Reset Button**

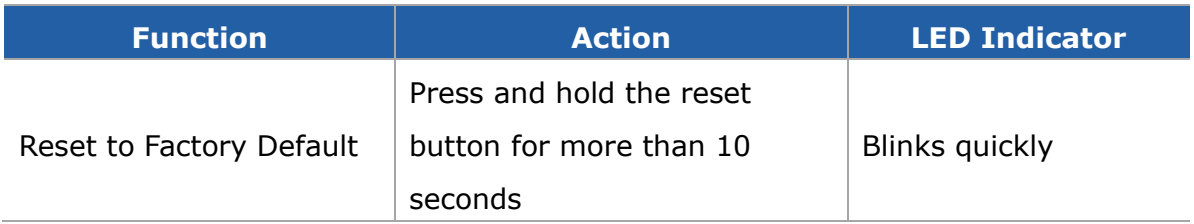

## <span id="page-6-1"></span>**2.4 Screen Description**

#### **Note:**

- The screen is only displayed when the temperature sensor is connected to the LEO-S552-TPG0.
- The screen can be enabled/disabled by downlink commands.

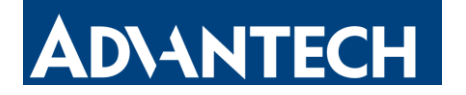

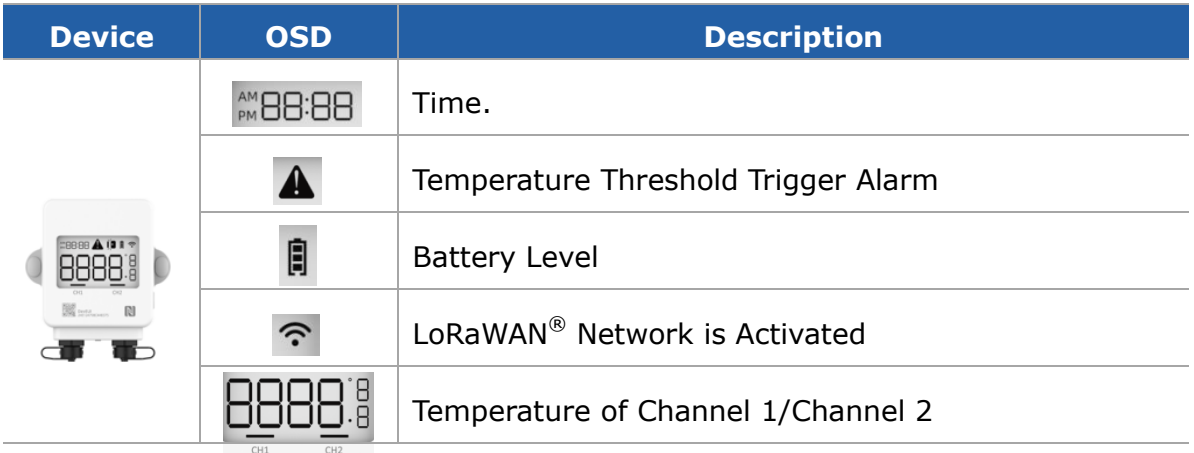

# <span id="page-7-0"></span>**2.5 Dimensions (mm)**

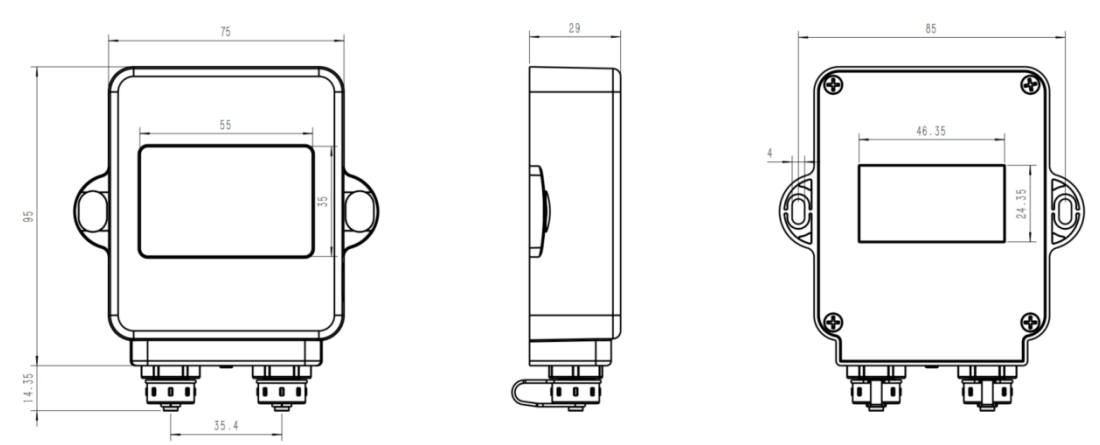

<span id="page-7-1"></span>**2.6 PT100 Probes Specifications**

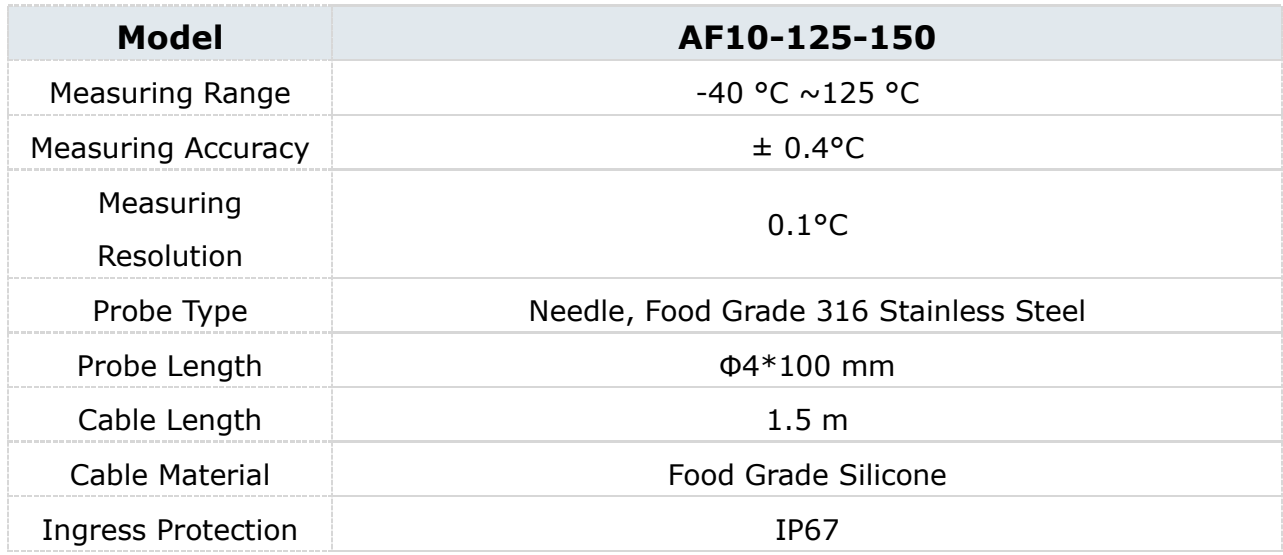

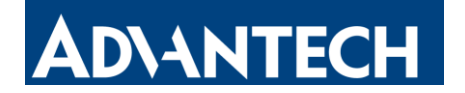

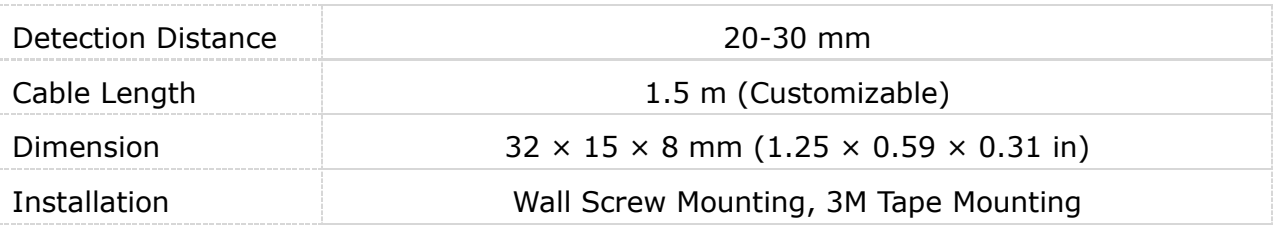

# <span id="page-8-0"></span>**3. Operation Guide**

# <span id="page-8-1"></span>**3.1 Configuration**

### **3.1.1 Configured By NFC**

1. Download and install "Advantech ToolBox" App on an NFC-supported smart phone. 2. Open "Advantech ToolBox" App and attach the NFC area of the smart phone to the device. Click "NFC Read" to read the device and click "Write" to configure the device settings. It's suggested to change the default password for security reasons. (Default password: 123456).

#### **Note:**

1) Ensure the location of the smartphone NFC area and it's recommended to take off the phone case.

2) If the smartphone fails to read/write configurations via NFC, move it away and try again later.

#### **3.1.2 Configured by USB**

1. Download ToolBox software from Advantech's official website.

2. Remove the USB waterproof plug from the bottom of the device, and connect it to the computer via a type-C USB cable. After connecting, the PDF file can be exported directly from the USB drive folder.

3. Open ToolBox software, select type as "General" and select the serial port as USB port, then type the login password (Default password: 123456) to log in in to the device to check or configuring the device. It's suggested to change the default password for security reasons.

## <span id="page-8-2"></span>**3.2 LoRaWAN Settings**

LoRaWAN settings is used for configuring the transmission parameters in LoRaWAN<sup>®</sup> network.

#### **Basic LoRaWAN Settings:**

 $\overline{q}$ 

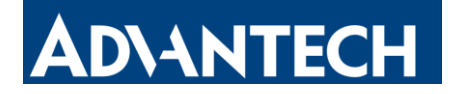

Configure join type, App EUI, App Key and other information. You can also keep all settings by default.

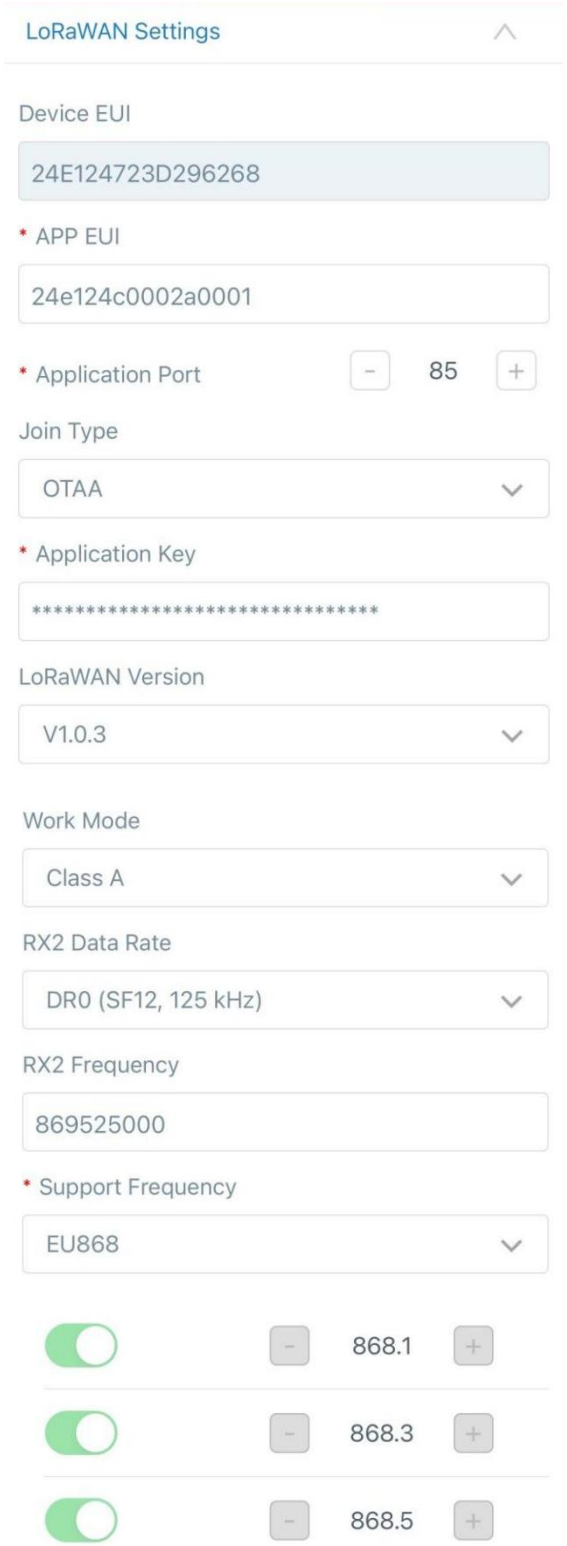

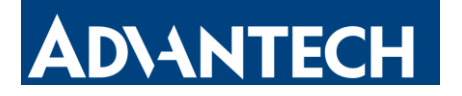

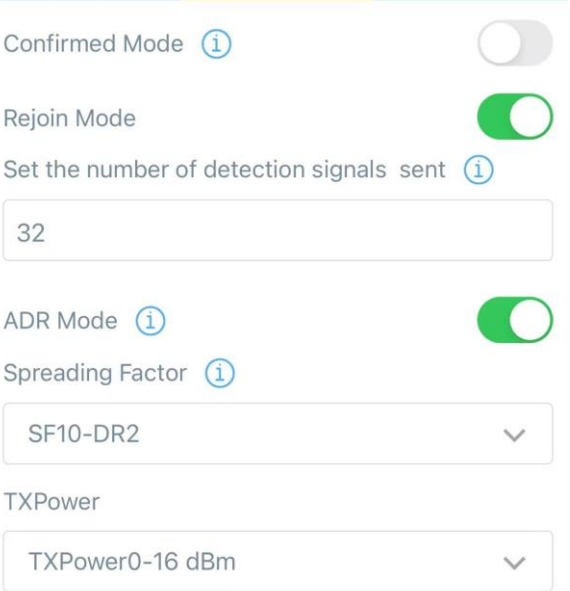

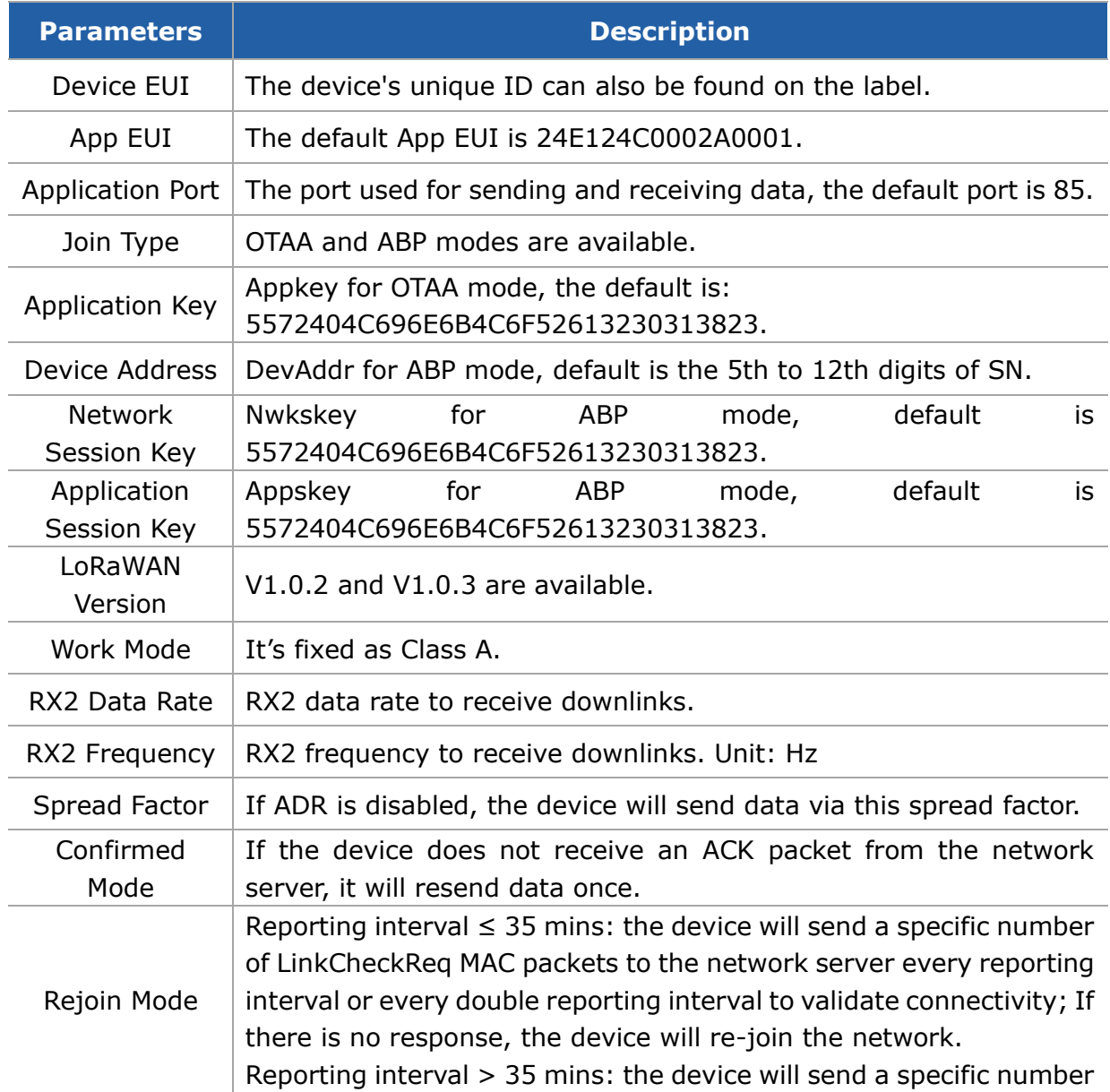

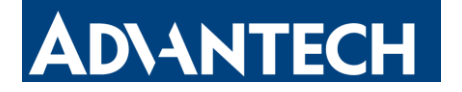

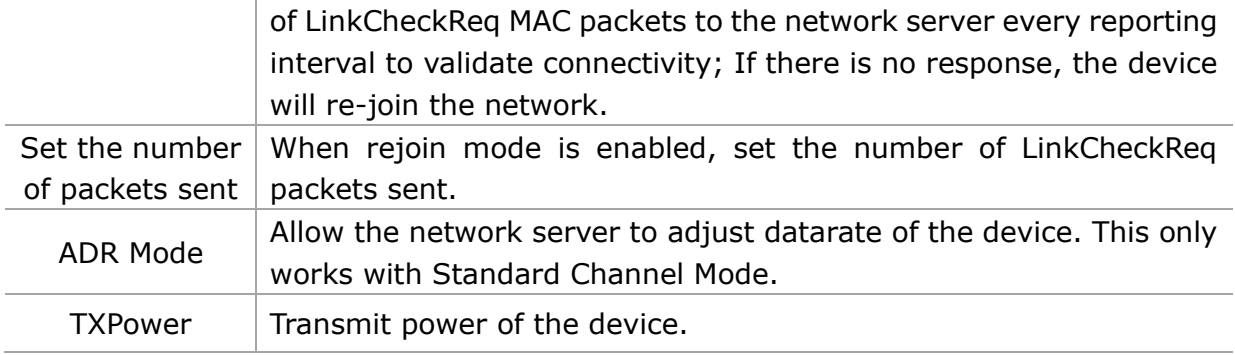

#### **Note:**

- 1) Please contact sales for the device EUI list if there are many units.
- 2) Please contact sales if you need random App keys before purchase.
- 3) Select OTAA mode if you use Advantech IoT Cloud to manage devices.
- 4) Only OTAA mode supports rejoin mode.

#### **LoRaWAN Frequency Settings:**

Select supported frequency and select channels to send uplinks. Make sure the channels match the LoRaWAN® gateway.

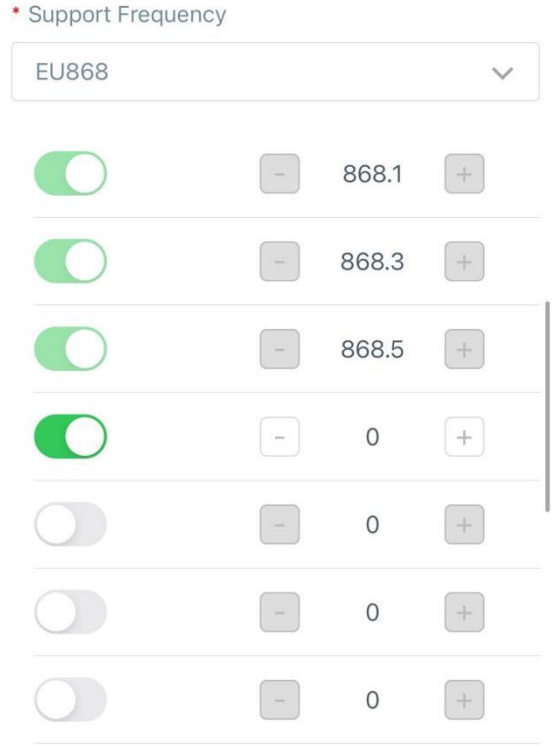

If frequency is set to CN470, AU915 or US915, you can enter the index of the channel, you wish to enable in the input box, seperating them separated with commas.

#### **Examples:**

1, 40: Enabling Channel 1 and Channel 40

1-40: Enabling Channel 1 to Channel 40

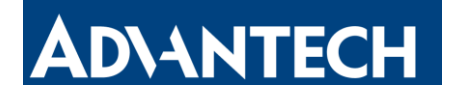

1-40, 60: Enabling Channel 1 to Channel 40 and Channel 60 All: Enabling all channels Null: Indicates that all channels are disabled

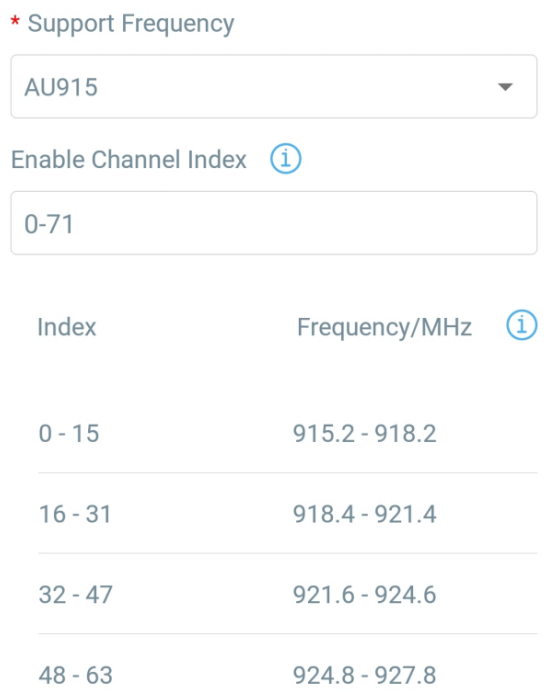

### <span id="page-12-0"></span>**3.3 Time Synchronization**

#### **ToolBox Sync:**

Click **Sync** to sync the time via ToolBox App or ToolBox Software.

<span id="page-12-1"></span>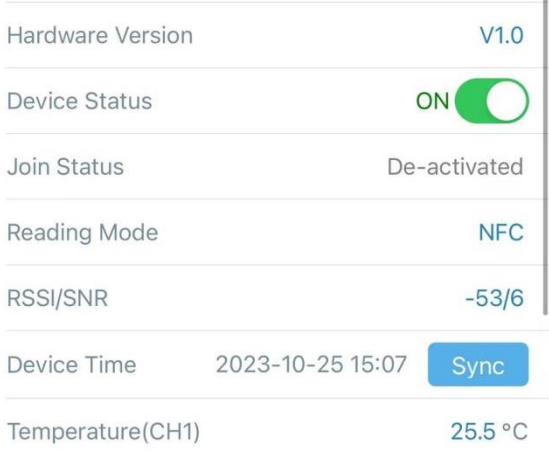

 $\mathbb{R}^2$ 

#### **Network Server Sync:**

Change device LoRaWAN® Version as 1.0.3, the device will ask the network server for the time everytime it joins the network.

#### **Note:**

1) This function is only applicable to network server using LoRaWAN<sup>®</sup> 1.0.3 version or

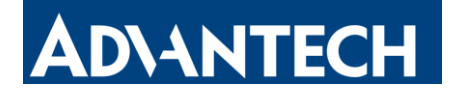

later.

2) By default, the network server synchronizes time in the UTC+0 timezone. It's suggested to sync the timezone via ToolBox to change the timezone.

# <span id="page-13-0"></span>**3.4 Basic Settings**

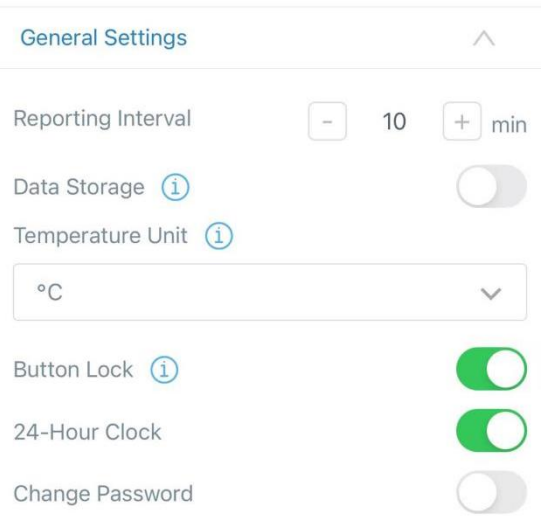

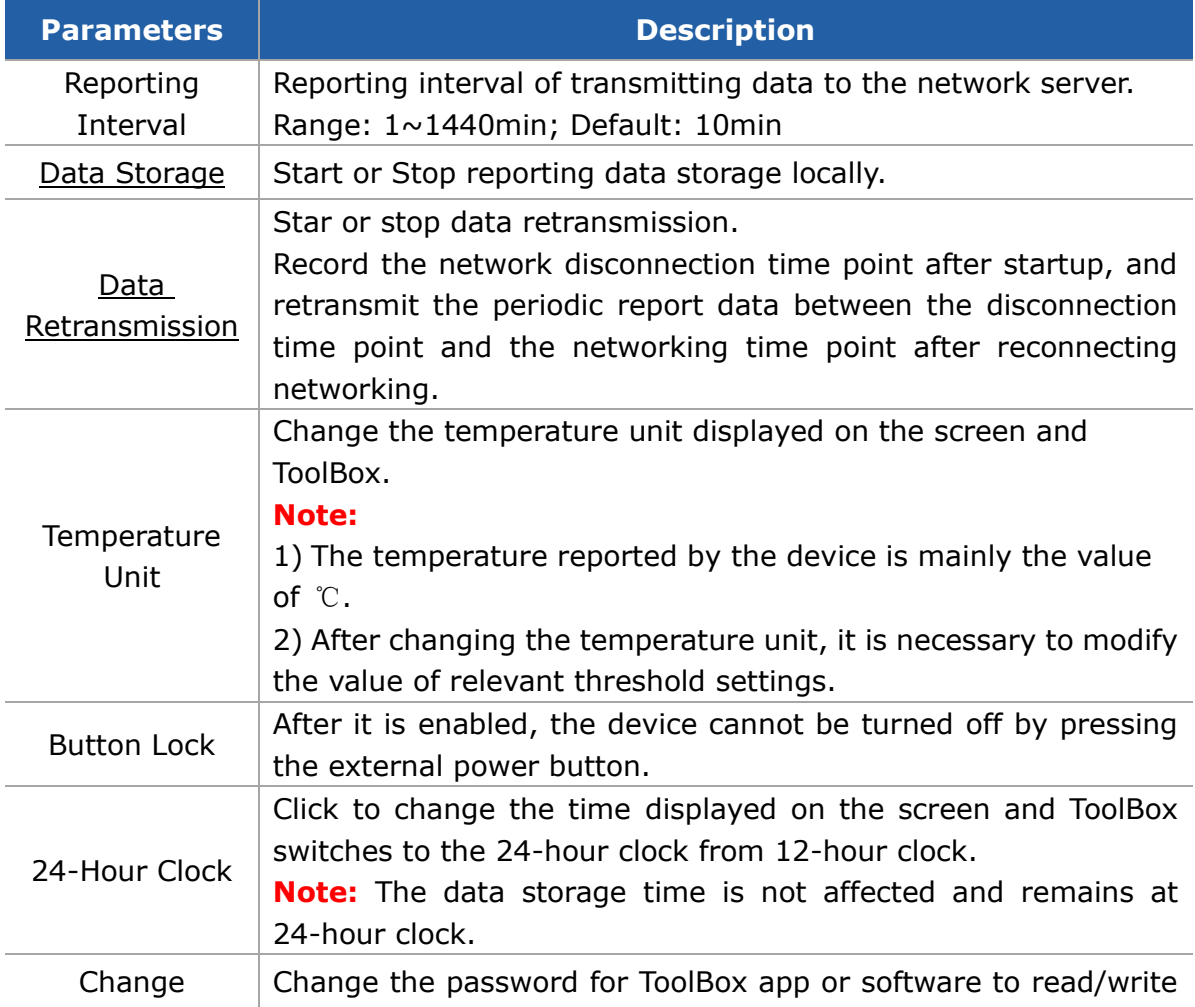

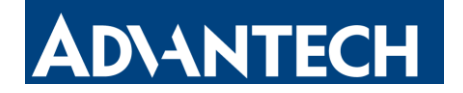

Password  $\vert$  this device.

# <span id="page-14-0"></span>**3.5 Advanced Settings**

#### <span id="page-14-1"></span>**3.5.1 Calibration Settings**

ToolBox supports temperature calibration. Type the calibration value and save, the device will add the calibration to raw value, then display and report the final value.

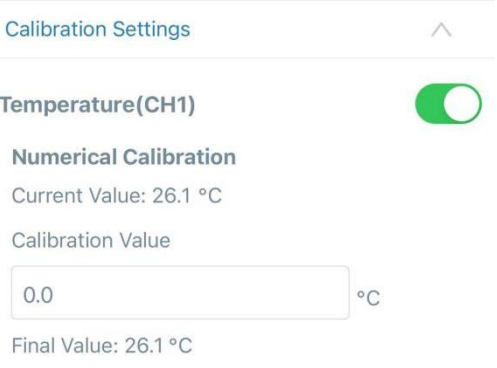

#### <span id="page-14-2"></span>**3.5.2 Threshold Settings**

LEO-S552-TPG0 can set temperature threshold alarms, temperature change alarms and so on. Enable the threshold settings and enter the threshold. LEO-S552-TPG0 sensor will upload the current data instantly when the alarm is triggered. Note that when you change the temperature unit, please re-configure the threshold.

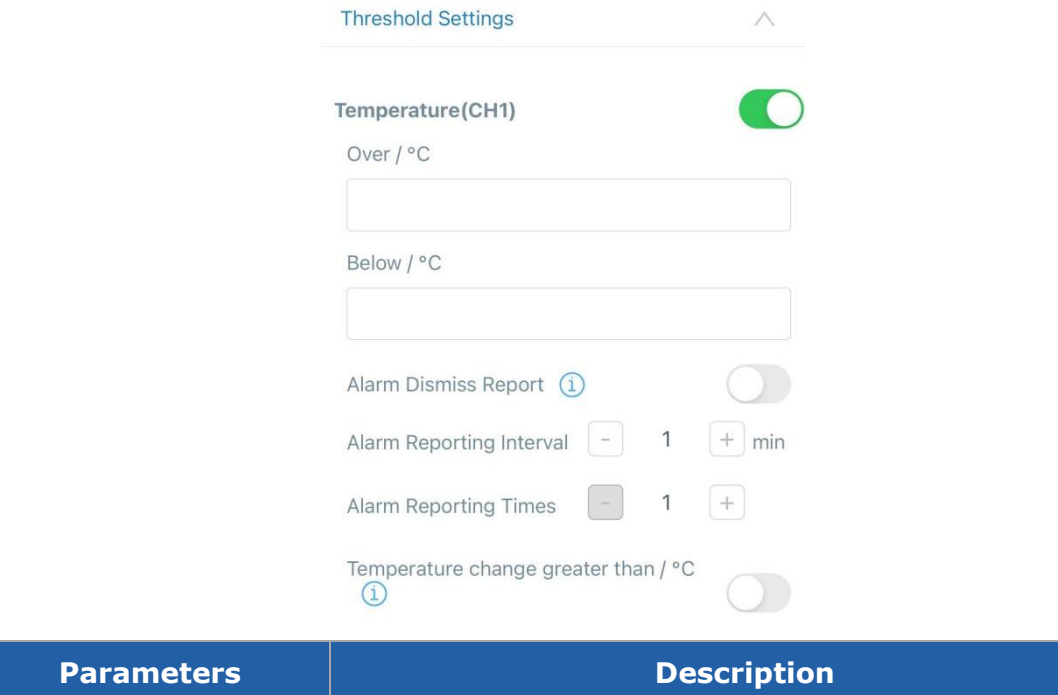

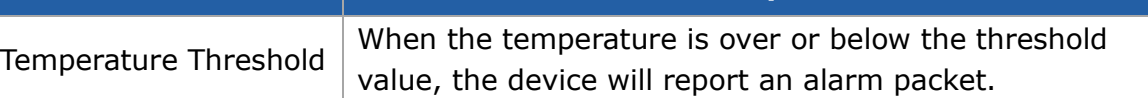

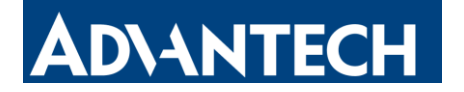

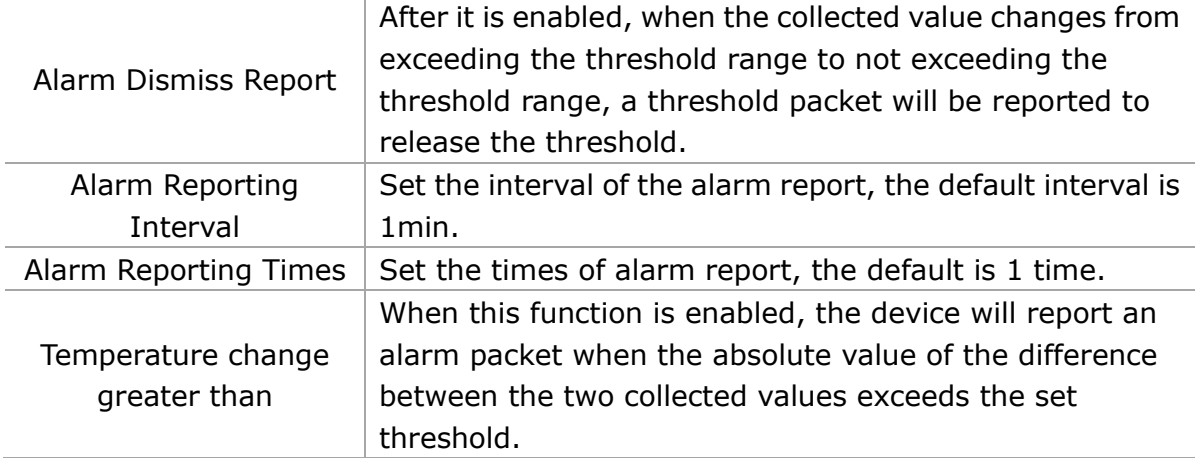

#### <span id="page-15-0"></span>**3.5.3 Data Storage**

LEO-S552-TPG0 sensor supports storing more than 10,000 data records locally and exporting data via ToolBox. The device will record the data according to the reporting interval even not joining to network.

<span id="page-15-1"></span>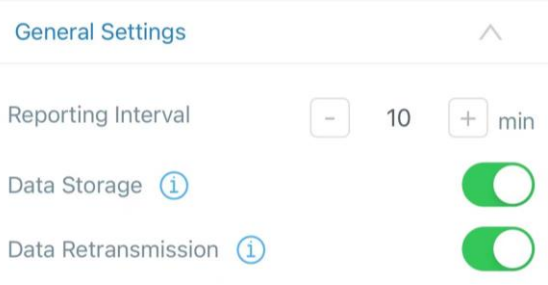

#### **Export as csv file**

Click **Export**, then select the data period and click **Confirm** to export data. The maximum export data period on ToolBox App is 14 days.

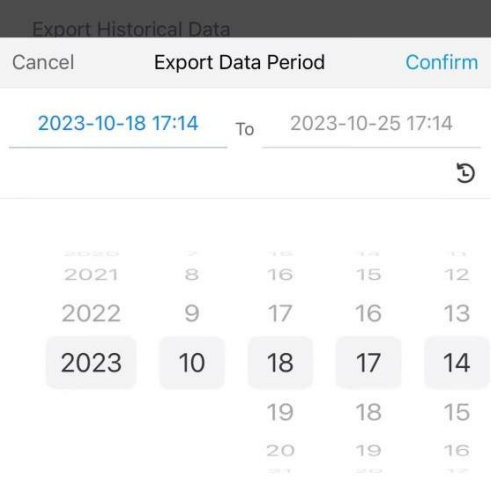

**Export as PDF file**

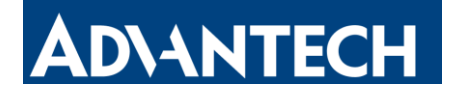

LEO-S552-TPG0 sensor supports data plug-and-play by USB port, which exports encrypted & anti-tampering PDF data.

1. USB data export without driver installation. After plugging into the USB interface, the PC will display a disk folder from device to display the stored data which is automatically exported as an encrypted document in PDF format (to prevent tampering - FDA CFR 21B regulatory requirements)

2. Copy the PDF file to your PC's another disk folder to get the data.

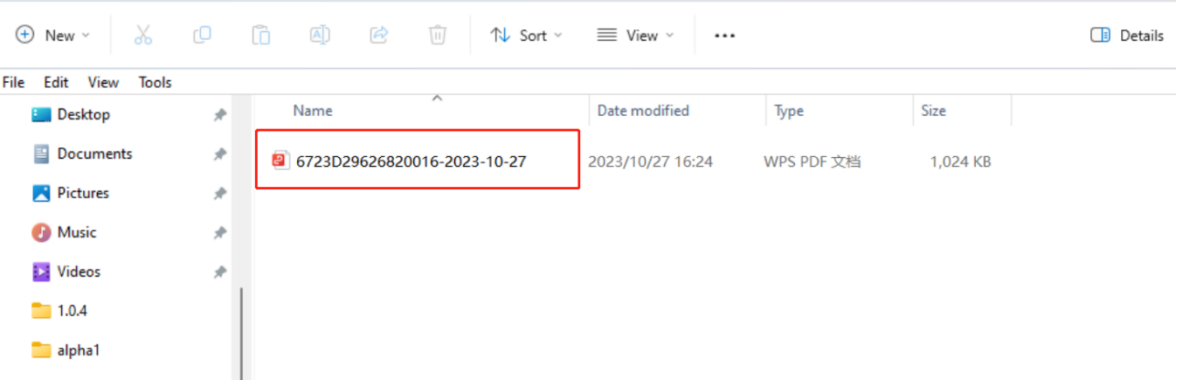

#### **Note:**

- 1) The PDF file is not allowed to be edited to prevent tampering.
- 2) When the device is configured by the ToolBox software on the PC, the disk folder from device will disappear. You can export PDF files again by unplugging and reinserting the USB port.
- 3) The disk folder from device is only used to export PDF file and is not allowed to put other files.

#### <span id="page-16-1"></span><span id="page-16-0"></span>**3.5.4 Data Retransmission**

LEO-S552-TPG0 sensor supports data retransmission to ensure the network server can get all data even if the network is down for some time. There are two ways to get the lost data:

- Network server sends downlink commands to enquire the historical data for specifying time range, refer to section [Historical Data Enquiry.](#page-26-1)
- When the network is down if no response from LinkCheckReq MAC packets for a period of time, the device will record the network disconnected time and re-transmit the lost data after the device re-connects the network.

Here are the steps for retransmission:

1. Ensure the device time is correct, please refer [Time Synchronization](#page-12-1) to sync the

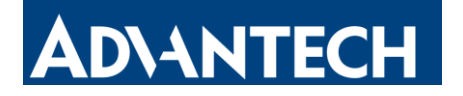

time.

#### 2. Enable **Data Storage** and **Data Retransmission** feature.

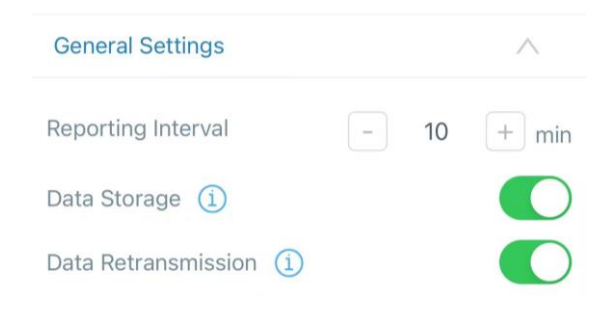

Go to **Device > Setting > LoRaWAN Settings** to enable rejoin mode and set the number of packets sent. For example, the device will send LinkCheckReq MAC packets to the network server regularly to check any network disconnection; if there is no response for 32+1 times, the join status will change to de-active and the device will record a data lost time point (the time it reconnected to the network).

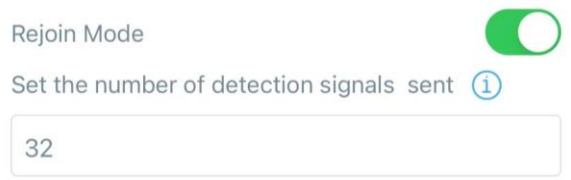

3. After the network connection is restored, the device will send the lost data from the point in time when the data was lost according to the data retransmission interval (600s by default).

#### **Note:**

1) If the device is rebooted or re-powered when data retransmission is not completed, the interrupted retransmission data will be retransmitted first after the network is reconnected to the network, and then the newly triggered retransmission data will be transmitted.

2) If the network is disconnected again during data retransmission, it will only send the latest disconnection data.

3) The retransmission data format is started with "20ce", please refer to section [Historical Data Enquiry.](#page-26-1)

4) Data retransmission will increase the uplinks and shorten the battery life.

### <span id="page-17-0"></span>**3.6 Maintenance**

#### <span id="page-17-1"></span>**3.6.1 Upgrade**

1. Download firmware from Advantech website to your smartphone or computer.

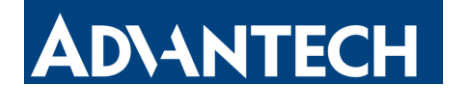

2. Click **Browse** to import firmware and upgrade the device.

#### **Note:**

1) Operation on ToolBox is not supported during a firmware upgrade.

2) Only the Android version of ToolBox App supports the upgrade feature.

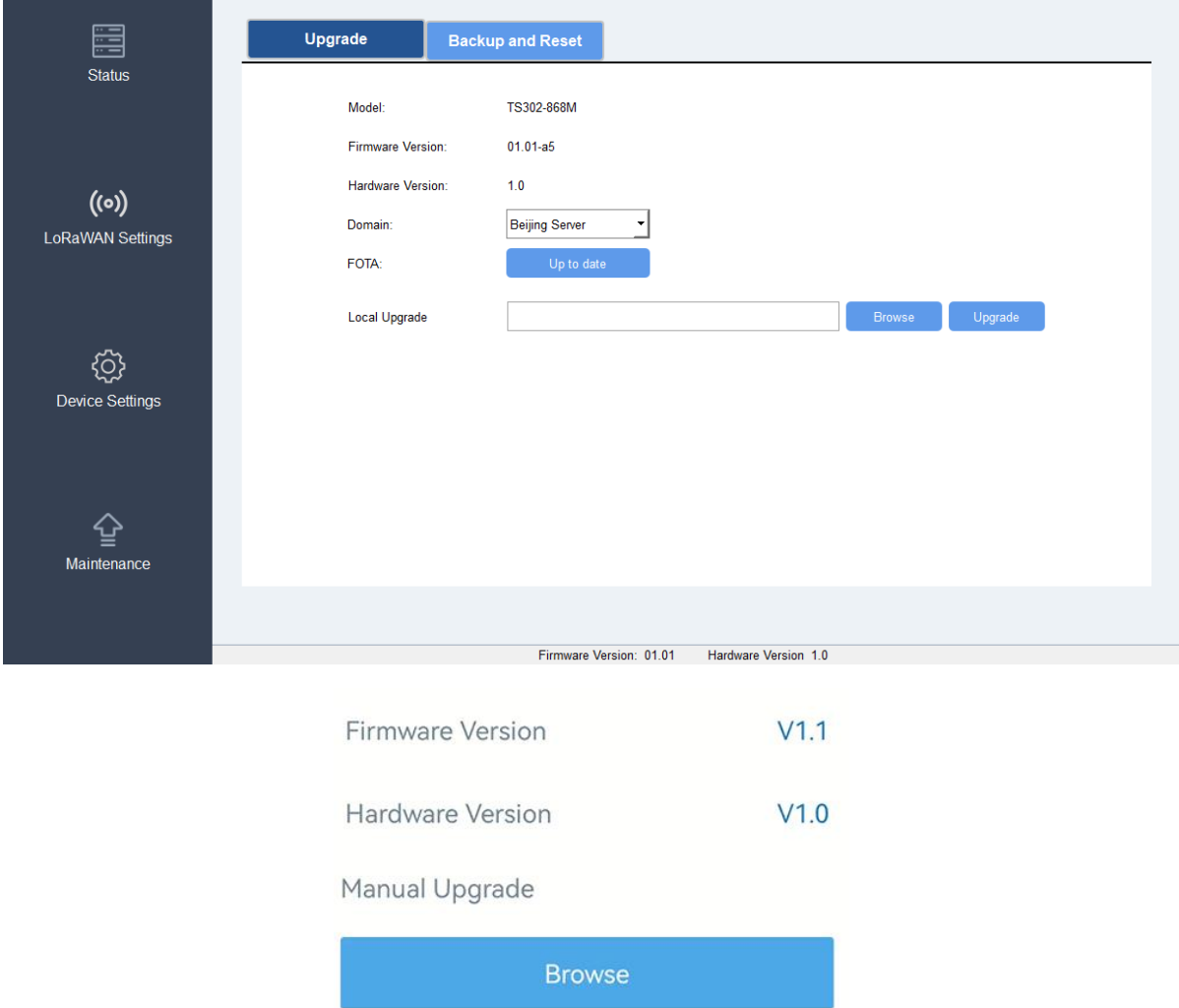

#### <span id="page-18-0"></span>**3.6.2 Backup**

LEO-S552-TPG0 supports configuring backup setting for easy and quick device configuration in bulk. Backup is allowed only for devices with the same model and LoRaWAN<sup>®</sup> frequency band.

1. Go to **Template** page on the App and save the current settings as a template. You can also edit the template file.

2. Select one template file saved in the smartphone and click **Write**, then attach the smartphone to another device to write the configuration.

**Note:** Slide the template item left to edit or delete the template. Click the template to edit the configurations.

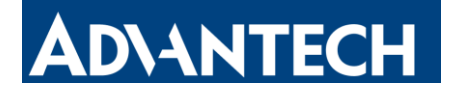

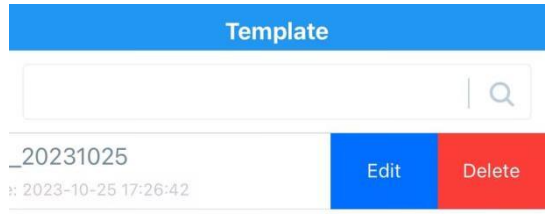

#### <span id="page-19-0"></span>**3.6.3 Reset to Factory Default**

Please select one of the following methods to reset the device:

**Reset Via Hardware:** Hold on the reset button (internal) for more than 10s.

**Reset Via ToolBox App:** Go to **Device** > **Maintenance** to click **Reset** button, then attach the smartphone with NFC area to the device to complete the reset.

**Reset via ToolBox Software:** Go to **Maintenance > Backup and Reset** to click **Reset** button.

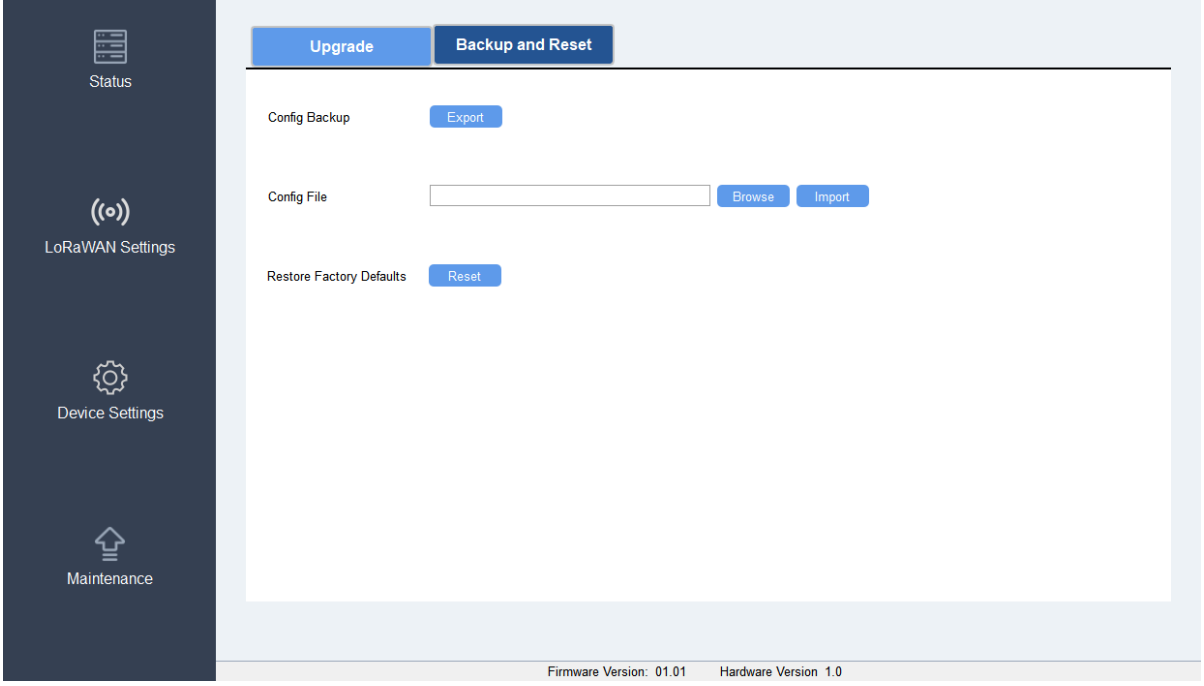

**Note:** Reset operation will not clean the stored data, please click Data Cleaning or Clear button to clear data if necessary.

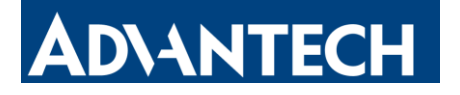

#### **Export Historical Data**

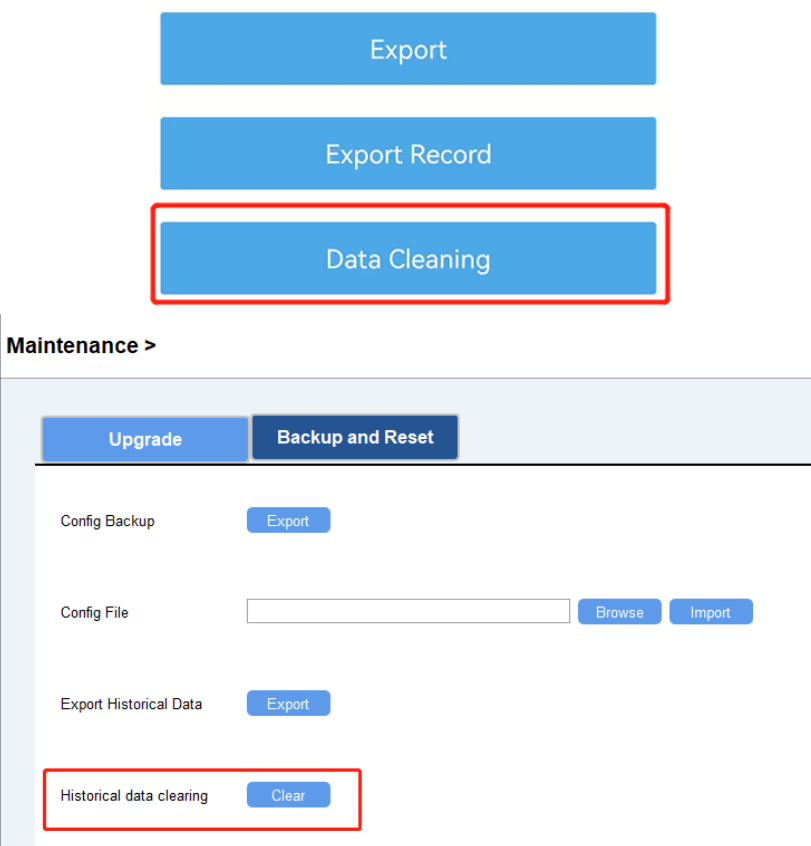

# <span id="page-20-0"></span>**4. Installation**

#### **Device Installation**

#### **Wall Screw Mounting:**

1. Fix the wall plugs to a flat surface according to the device mounting holes, then secure the device to the wall plugs using screws. When installing, please ensure the LCD display is positioned vertically on the ground below eye level for clear visibility of the content.

2. Cover the screws with cover caps.

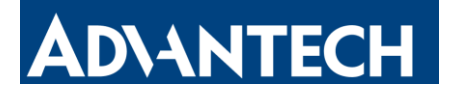

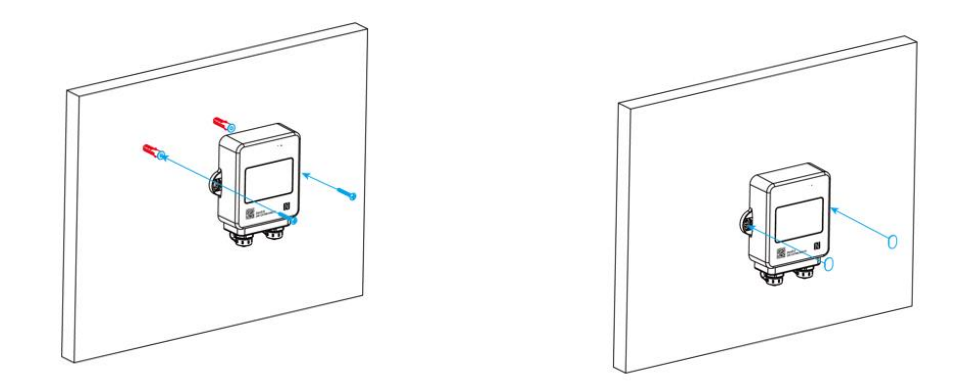

# <span id="page-21-0"></span>**5. Device Payload**

All data are based on the following format (HEX), the Data field should follow little-endian:

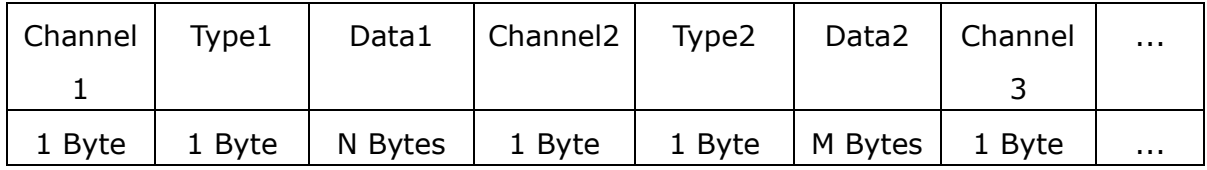

# <span id="page-21-1"></span>**5.1 Basic Information**

LEO-S552-TPG0 reports basic information about the sensor every time it joins the network.

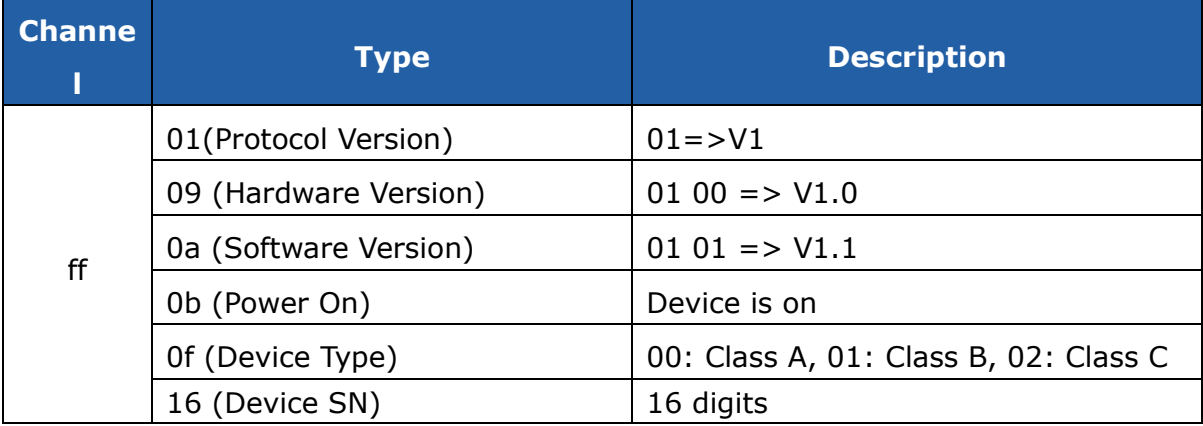

#### **Example:**

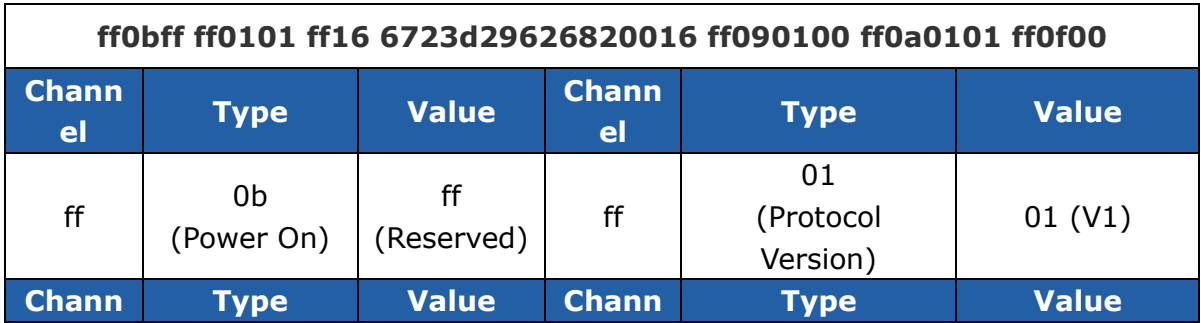

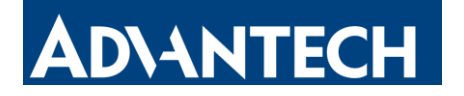

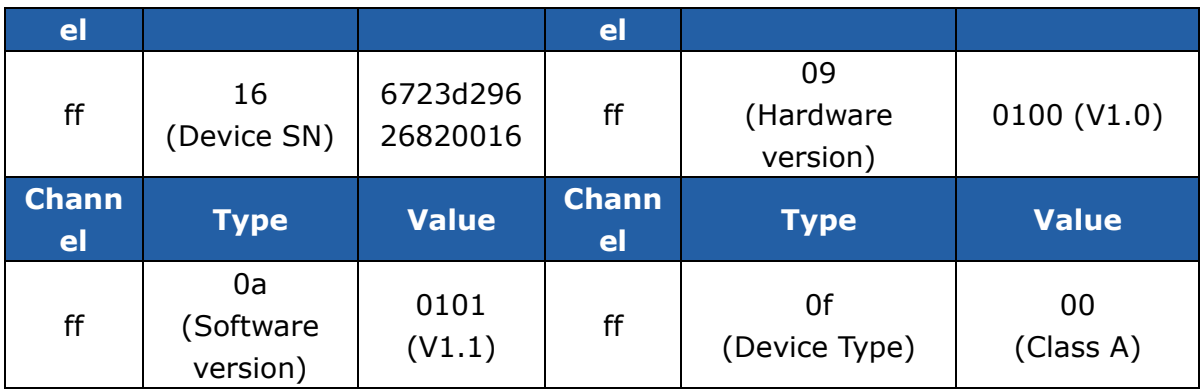

# <span id="page-22-0"></span>**5.2 Sensor Data**

LEO-S552-TPG0 reports sensor data according to reporting interval (10 min by default).

**Note:** CH1=Left channel of LEO-S552-TPG0, CH2=Right channel of LEO-S552-TPG0.

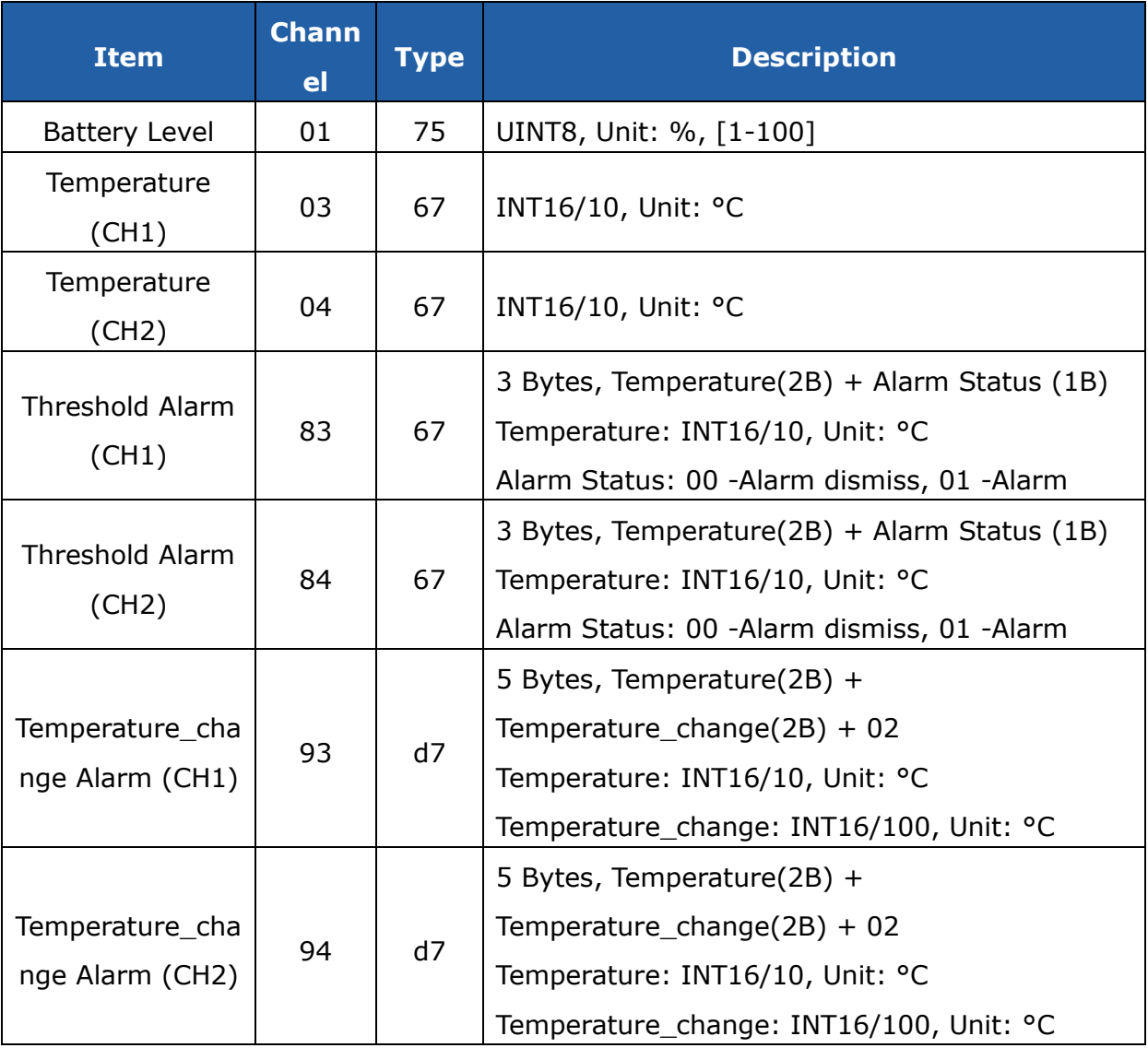

#### **Example:**

1. Periodic Packet

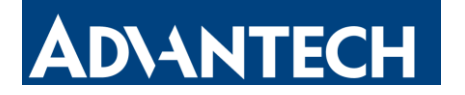

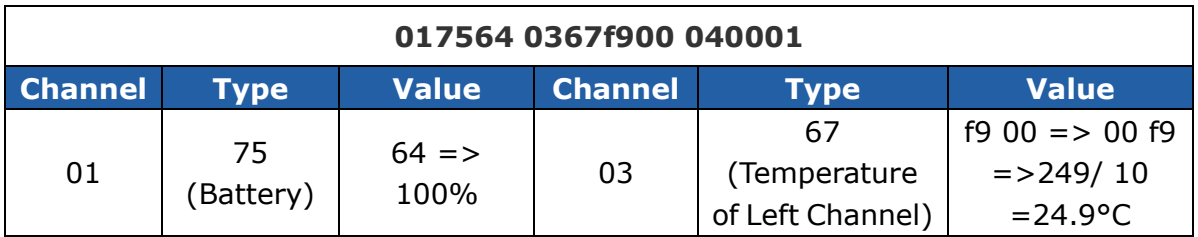

**Note:** When the channel does not connect any sensor, it will report periodic packet as 030001 (CH1 no sensor) or 040001 (CH2 no sensor).

#### 2. Temperature Threshold Alarm Packet

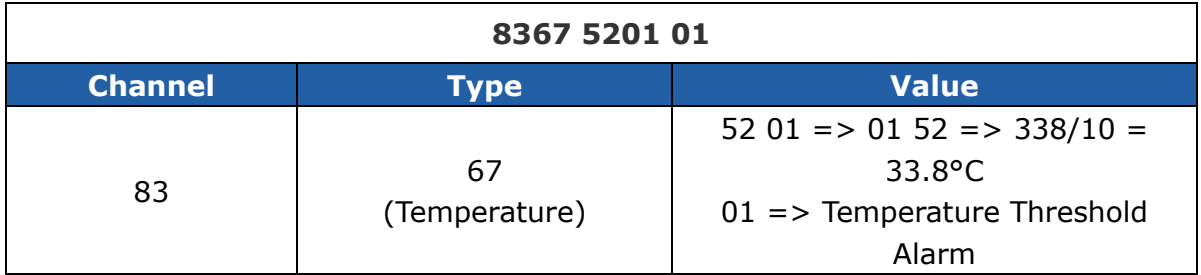

#### 3. Temperature\_change Alarm Packet

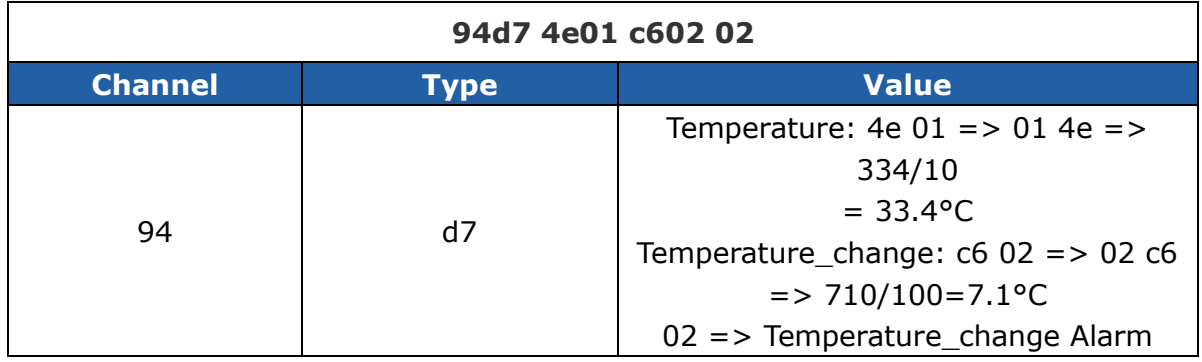

## <span id="page-23-0"></span>**5.3 Downlink Commands**

LEO-S552-TPG0 supports downlink commands to configure the device. The application port is 85 by default.

**Note:** CH1=Left channel of LEO-S552-TPG0, CH2=Right channel of LEO-S552-TPG0.

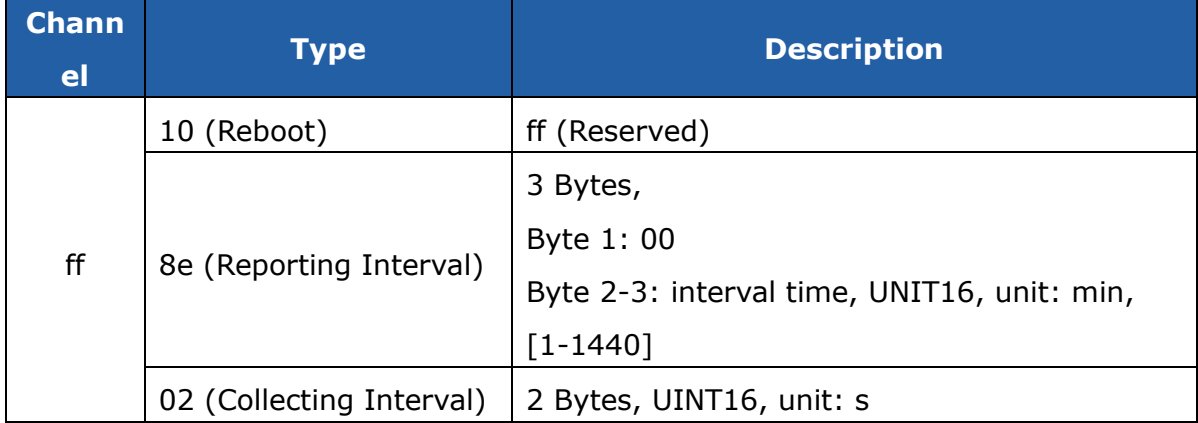

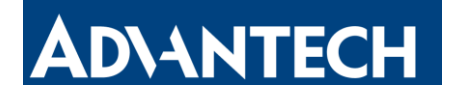

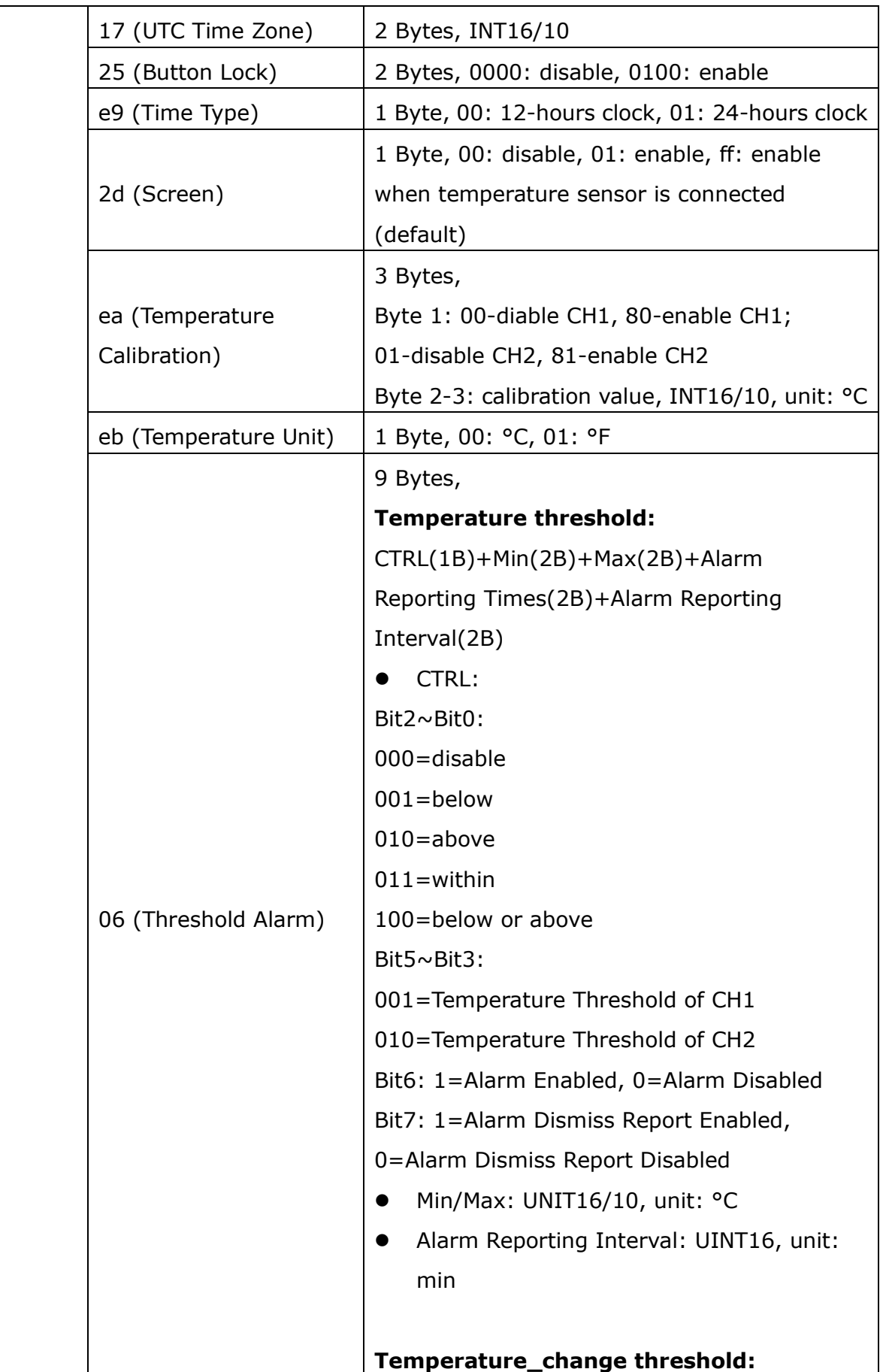

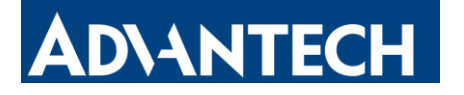

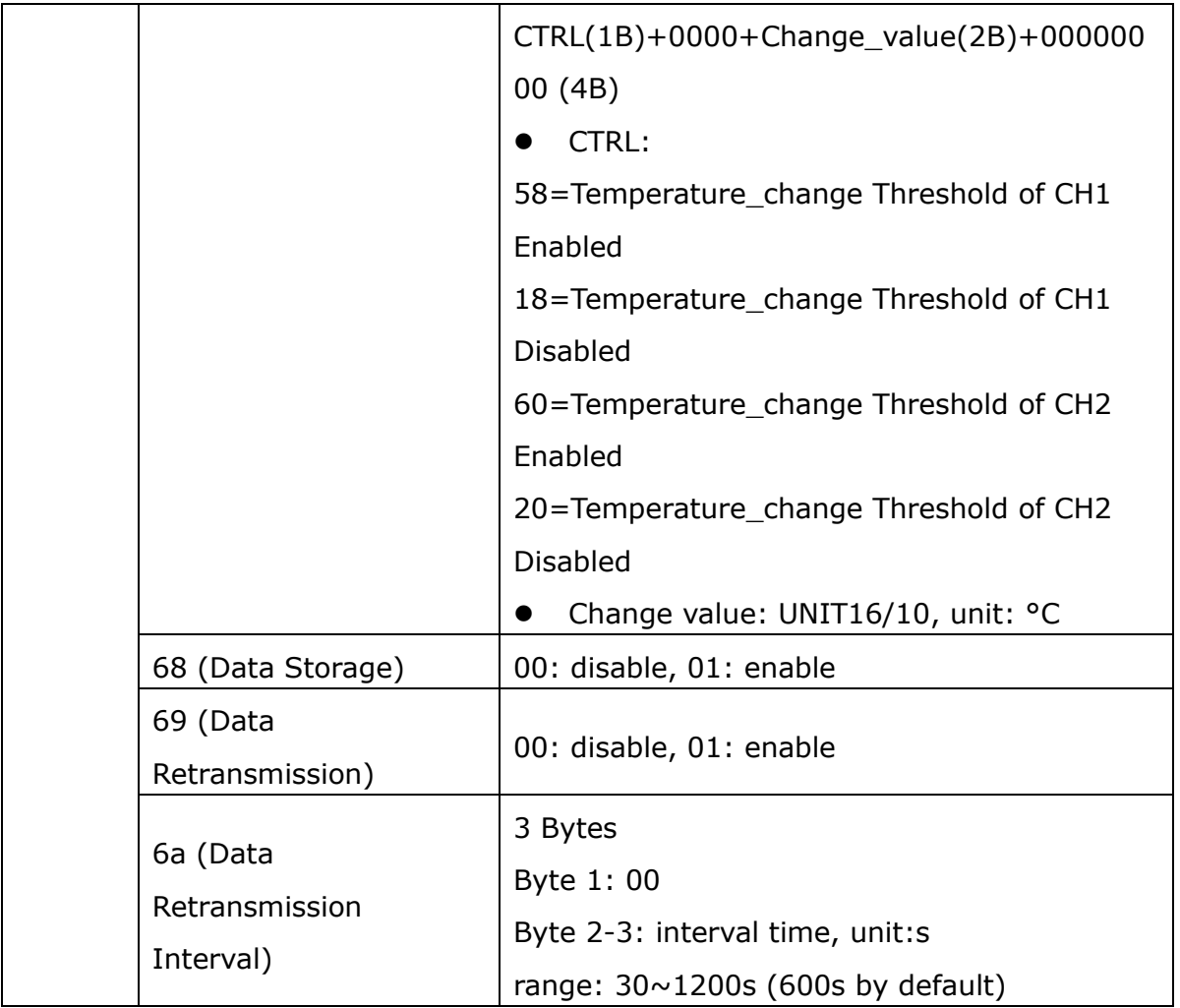

#### **Example:**

1. Set reporting interval as 20 minutes.

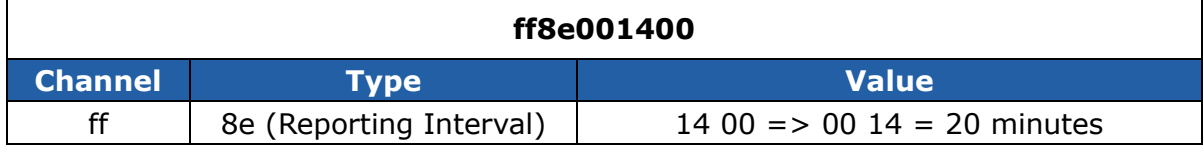

#### 2. Reboot the device.

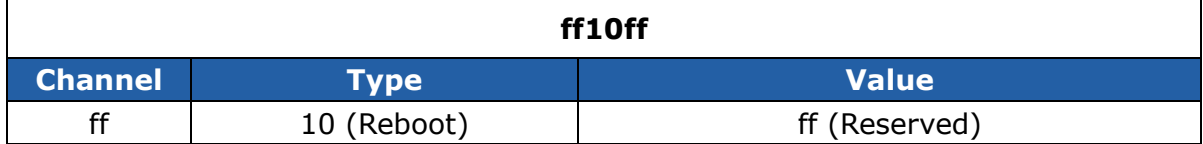

#### 3. Set time zone.

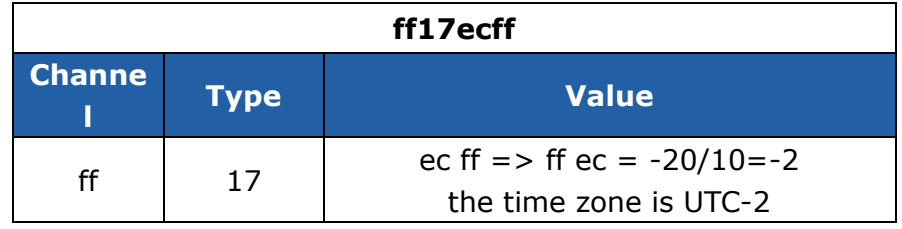

4. Enable temperature threshold and set the threshold value as over 30°C.

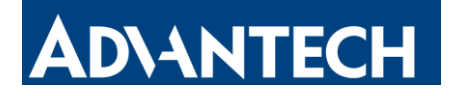

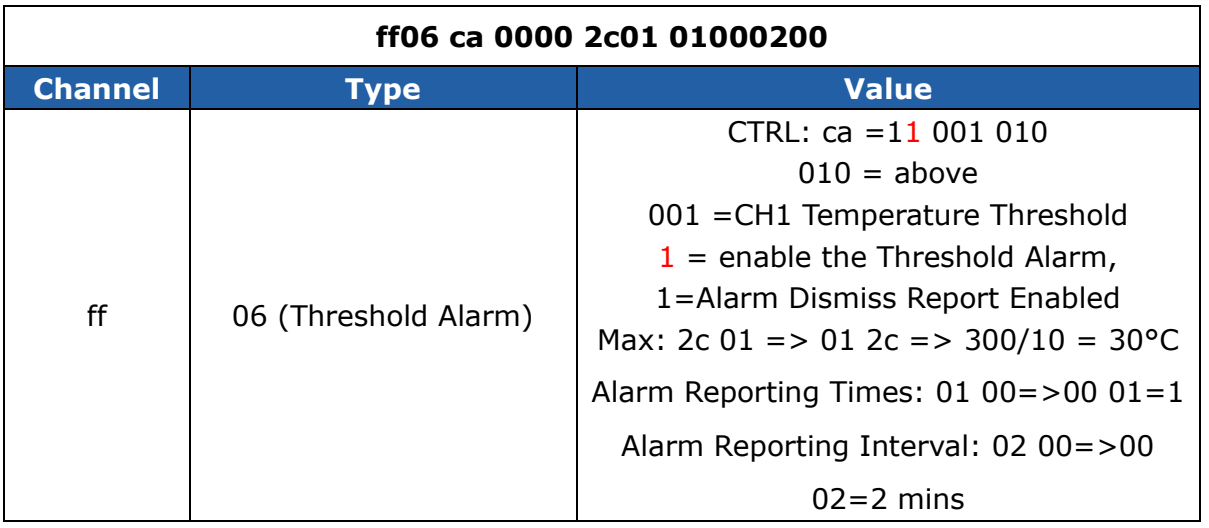

# <span id="page-26-1"></span><span id="page-26-0"></span>**5.4 Historical Data Enquiry**

LEO-S552-TPG0 supports sending downlink commands to enquire historical data for specified time point or within a certain time range. Before utilizing this feature, it is import to make sure the device time is correct and data storage feature was enable to store the data.

#### **Command format:**

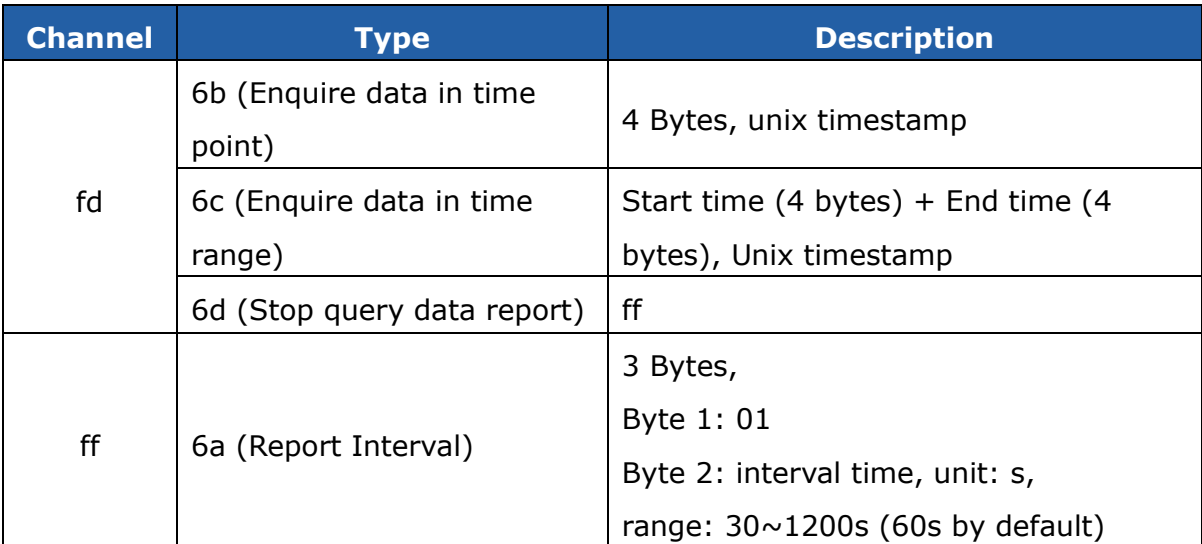

#### **Reply format:**

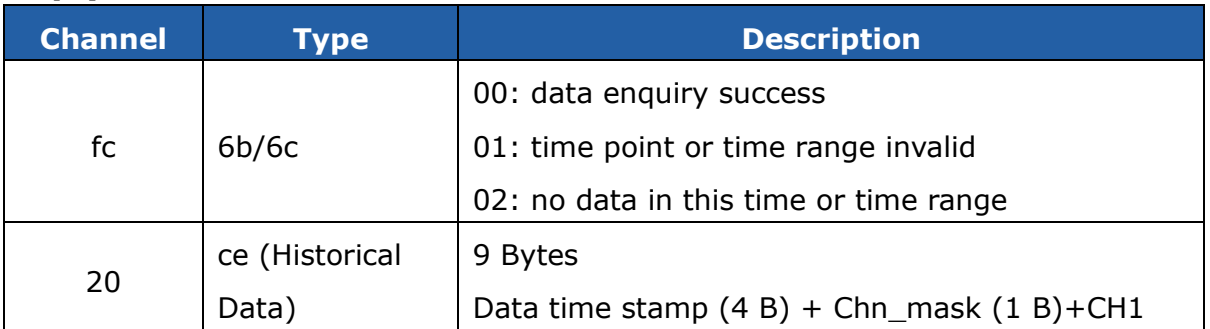

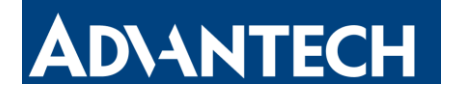

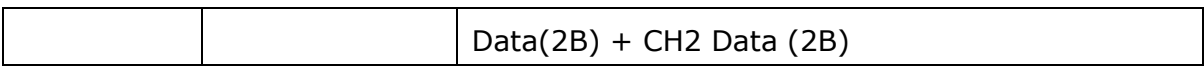

Chn\_mask:

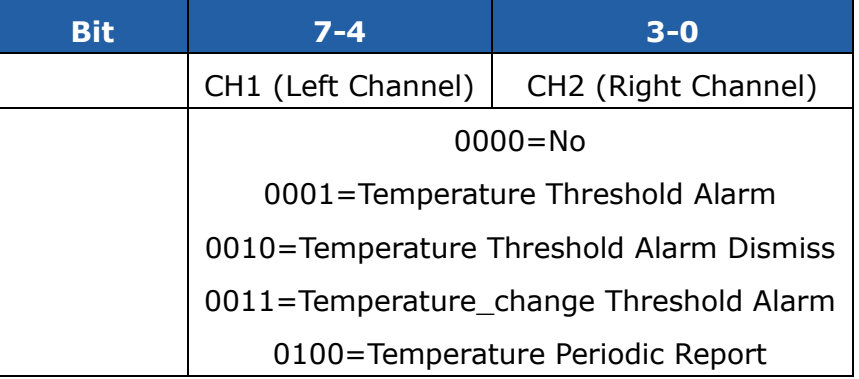

#### **Note:**

1. The device only uploads no more than 300 data records per range jnquiry.

2. When enquiring about the data in time point, it will upload the data that is the closest to the search point within the reporting interval range. For example, if the device's reporting interval is 10 minutes and users send a command to search for 17:00's data, if the device finds there is data stored in 17:00, it will upload these data. If not, it will search for data between 16:50 to 17:10 and upload the data which is the closest to 17:00.

#### **Example:**

1. Enquire historical data between 2023/10/19 15:30:00 to 2023-10-26 15:30:00.

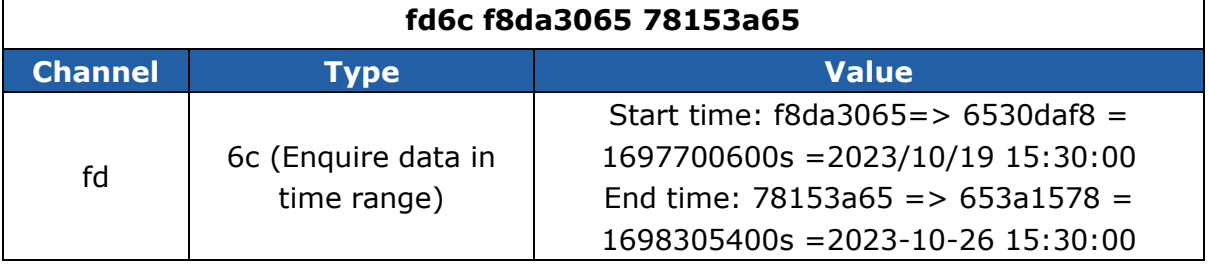

Reply:

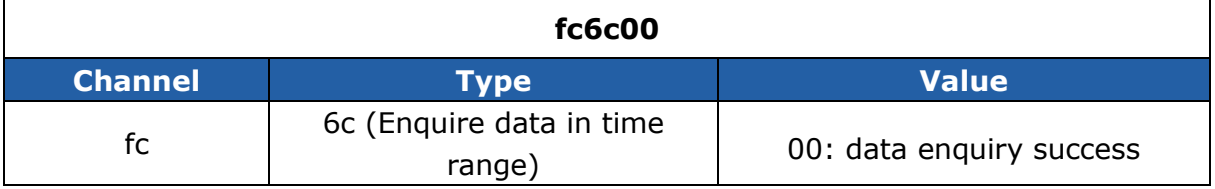

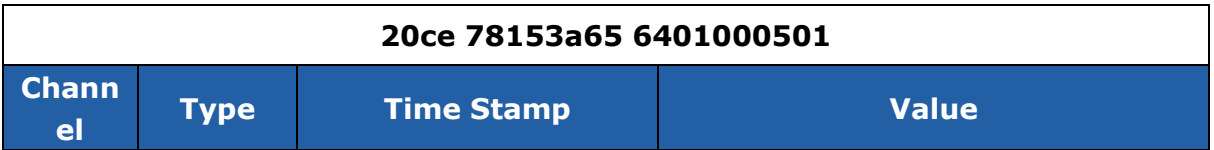

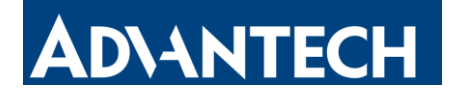

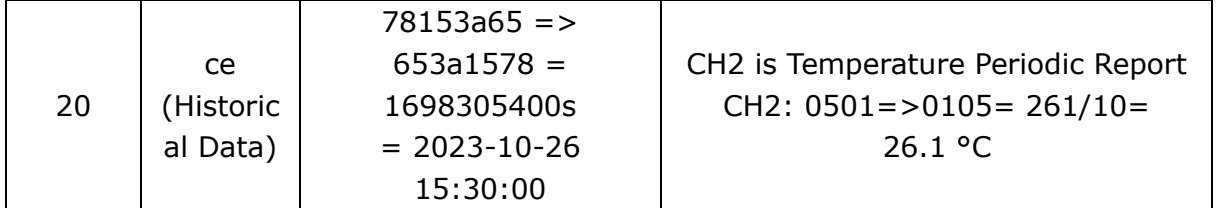

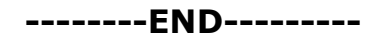

#### **FCC Caution**

#### **§ 15.19 Labelling requirements.**

This device complies with part 15 of the FCC Rules. Operation is subject to the following two conditions: (1) This device may not cause harmful interference, and (2) this device must accept any interference received, including interference that may cause undesired operation.

#### **§ 15.21 Information to user.**

Any Changes or modifications not expressly approved by the party responsible for compliance could void the user's authority to operate the equipment.

#### **§ 15.105 Information to the user.**

**Note:** This equipment has been tested and found to comply with the limits for a Class B digital device, pursuant to part 15 of the FCC Rules. These limits are designed to provide reasonable protection against harmful interference in a residential installation. This equipment generates uses and can radiate radio frequency energy and, if not installed and used in accordance with the instructions, may cause harmful interference to radio communications. However, there is no guarantee that interference will not occur in a particular installation. If this equipment does cause harmful interference to radio or television reception, which can be determined by turning the equipment off and on, the user is encouraged to try to correct the interference by one or more of the following measures:

-Reorient or relocate the receiving antenna.

-Increase the separation between the equipment and receiver.

-Connect the equipment into an outlet on a circuit different from that to which the receiver is connected.

-Consult the dealer or an experienced radio/TV technician for help.

This equipment complies with FCC radiation exposure limits set forth for an uncontrolled environment. This equipment should be installed and operated withmini mum distance 20cm between the radiator & your body.